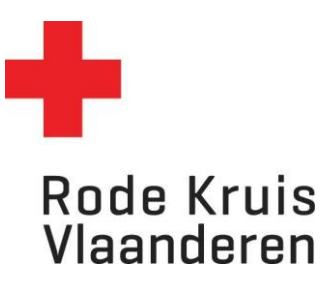

# **Een taak maken en indienen**

Deelnemers *Datum laatste aanpassingen: 18.03.2024*

## **Stap 1: Taak maken**

1. In het menu *Studie* onder *Catalogus* of in de blauwe balk klik je op *Mijn actieve cursussen.*

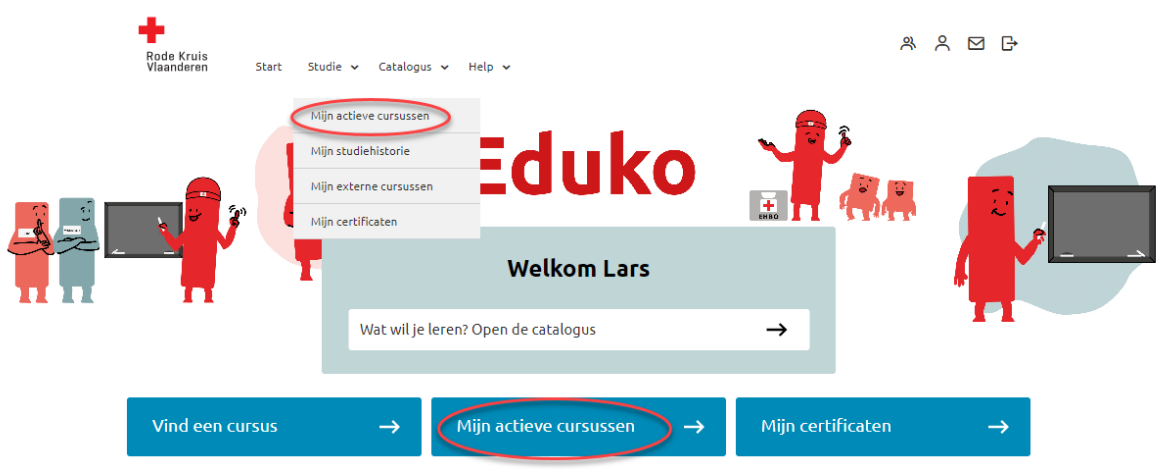

2. Zoek de cursus waarvoor je een taak wil maken en klik op de knop *Kenniscentrum* van je gekozen cursus.

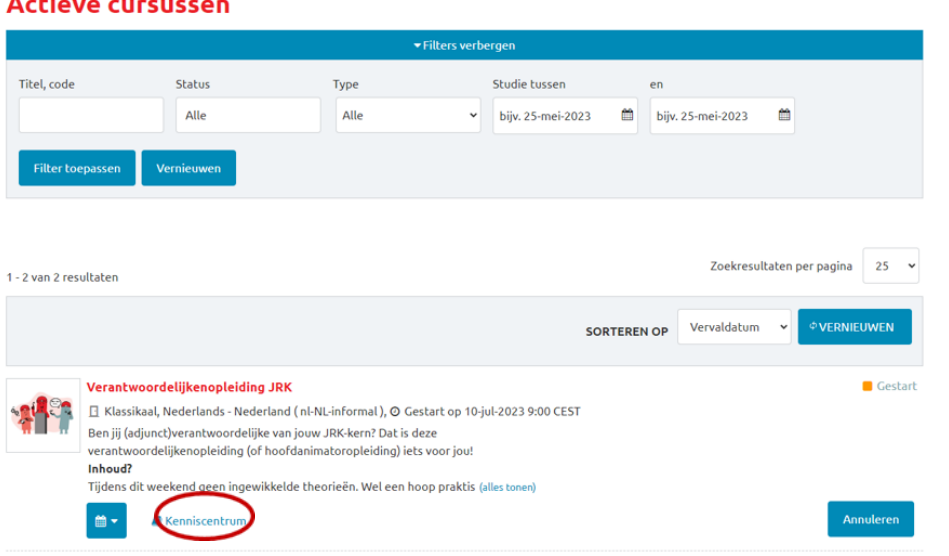

3. Klik onder *Hulpmiddelen* op *Werkmap* om alle documenten van de cursus te raadplegen, waaronder ook taken.

# Kenniscentrum

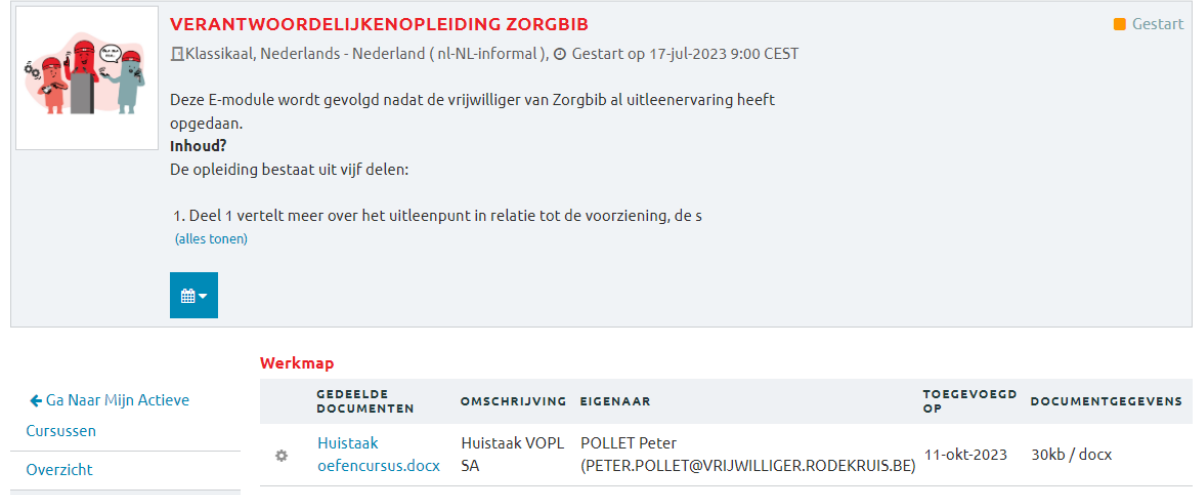

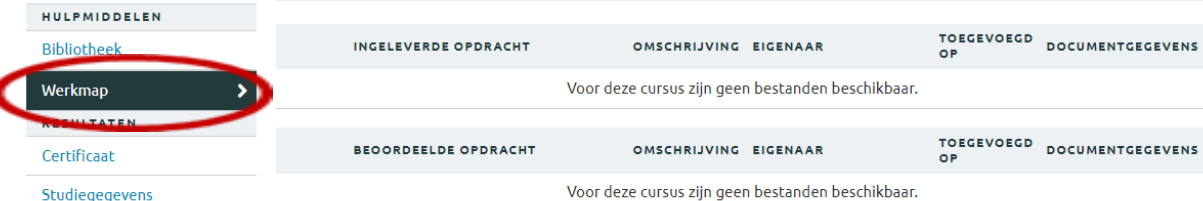

- 4. Klik op de naam van de taak om deze te downloaden. Het document komt automatisch bij de downloads van je apparaat terecht.
- 5. Je kan de taak nu op je eigen apparaat maken, bijvoorbeeld met Word of een ander programma (afhankelijk van de opdracht).

### **Stap 2: Taak indienen**

- 1. In het menu *Studie* onder *Catalogus* of in de blauwe balk klik je op *Mijn actieve cursussen.*
- 2. Zoek de cursus waarvoor je een taak wil maken en klik op de knop *Kenniscentrum* van je gekozen cursus.
- 3. Klik onder *Hulpmiddelen* op *Werkmap.*
- 4. Kies bij *Documenttype* de optie *Ingeleverde opdracht.*
- 5. Kies bij *Toewijzen aan docent* voor *Docent van de opdracht.* Indien er nog geen docent toegewezen is aan de opdracht, laat je *Niet toewijzen* staan
- 6. Klik onder *Bestandlocatie* op *Bladeren*.

#### Kenniscentrum

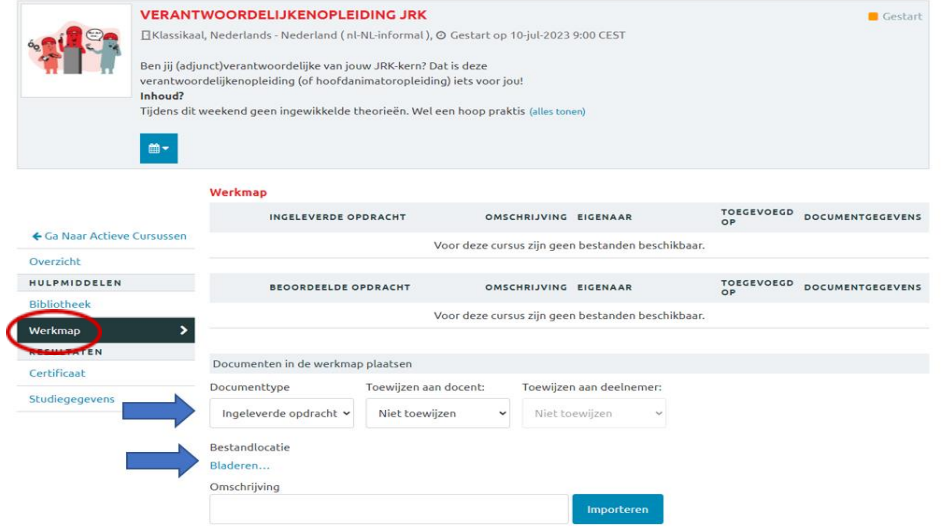

- 7. Kies het document dat je wilt uploaden.
- 8. Geef bij *Omschrijving* een korte omschrijving van de opdracht die je wilt uploaden (bijvoorbeeld: Taak VOPL).
- 9. Klik op *Importeren*.

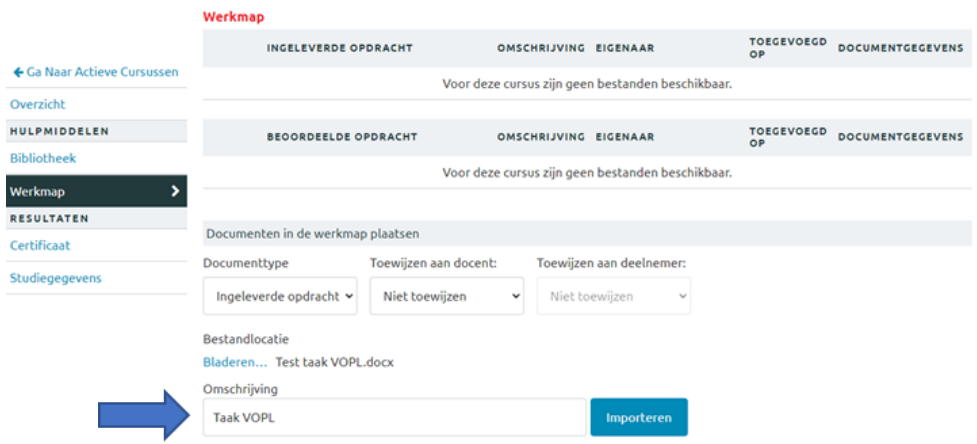

10. Je taak verschijnt bij *Ingeleverde opdracht* en is bij deze ingeleverd – proficiat!

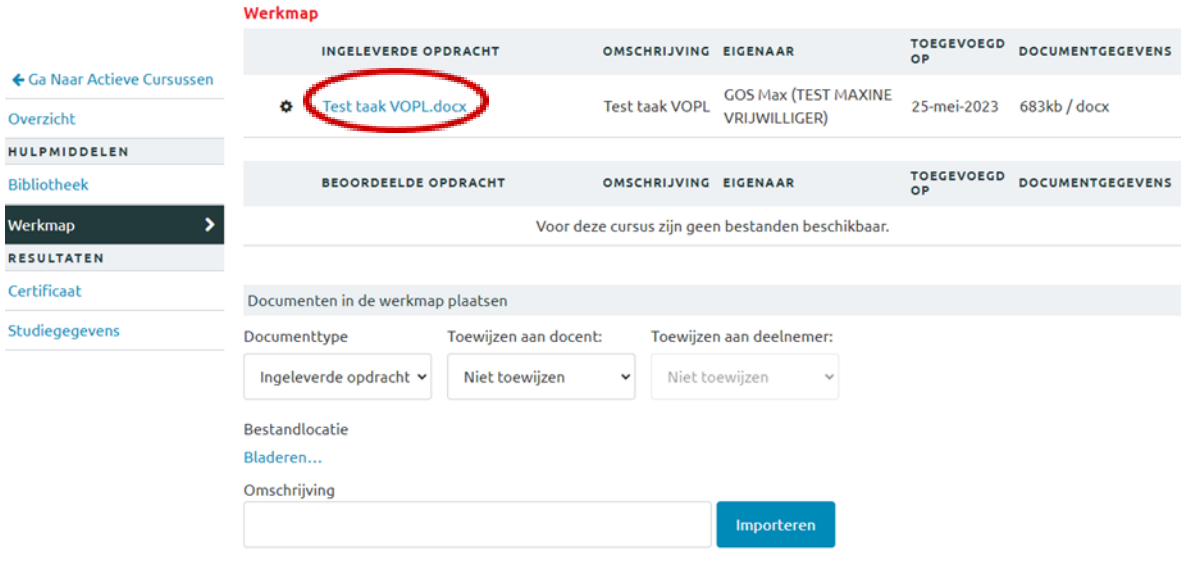